Le funzioni di scomposizione di estensione coan e di scomposizione pratica

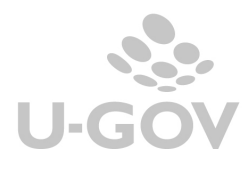

## **Revisioni**

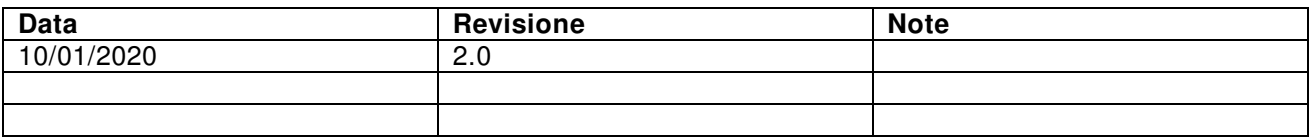

# Sommario

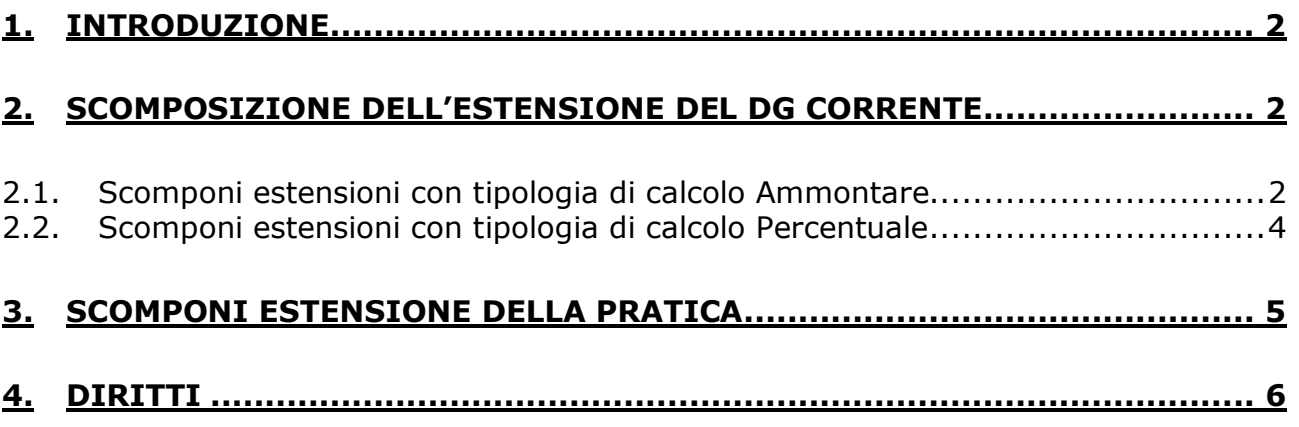

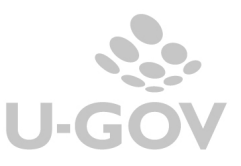

### **1. Introduzione**

Esistono due distinte funzioni che consentono di dividere le estensioni coan di un documento:

- scomposizione estensione del documento corrente
- scomposizione estensioni della pratica.

### **2. Scomposizione dell'estensione del dg corrente**

Questa funzione permette di spezzare le estensioni coan del documento gestionale corrente. Le coordinate coan che è possibile usare per effettuare la scomposizione sono UA, dim ana, progetto, unità lavoro.

Il sistema gestisce due tipologie di calcolo, con questa differenza:

- calcolo Ammontare in una sessione può modificare N coordinate

- calcolo Percentuale in un sessione può modificare 1 coordinate

La funzione si attiva dal pulsante **Scomponi Documento** presente nell'estensione coan di tutti i dg tranne che la variazione di budget.

L'operazione di scomposizione di estensione **non è consentita**:

- se una delle estensioni coan selezionate è associata a estensione coan di dg predecessore
- se una delle estensioni coan selezionate è associata a estensione coan di dg successore
- se una delle estensioni coan selezionate è associata a scrittura coan
- se le estensioni coan selezionate hanno esercizio eterogeneo

Esaminiamo le due distinte tipologie di calcolo

### **2.1. Scomponi estensioni con tipologia di calcolo Ammontare**

Occorre entrare nel documento gestionale in modifica: nell'estensione coan compare editabile il pulsante SCOMPONI DOCUMENTO (Figura 1)

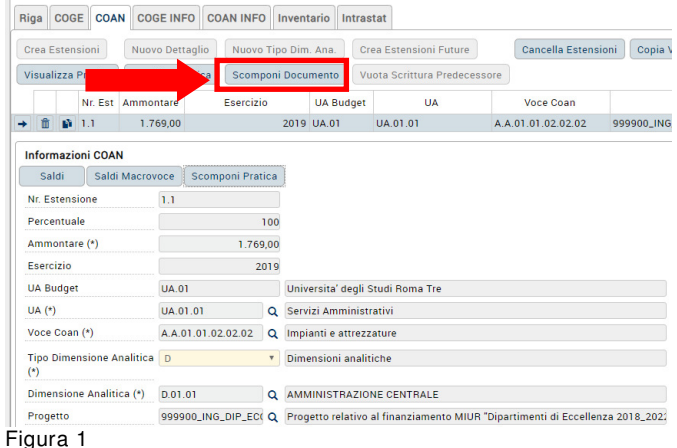

Dopo aver premuto il pulsante si apre un pannello con le estensioni coan presenti nel documento associate al dettaglio commerciale scelto.

L'utente può selezionare il dettaglio di estensione che vuole scomporre, e impostare l'attributo tipo calcolo con il valore Ammontare (Figura 2)

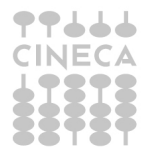

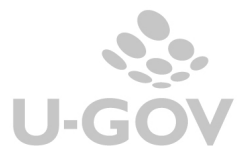

2

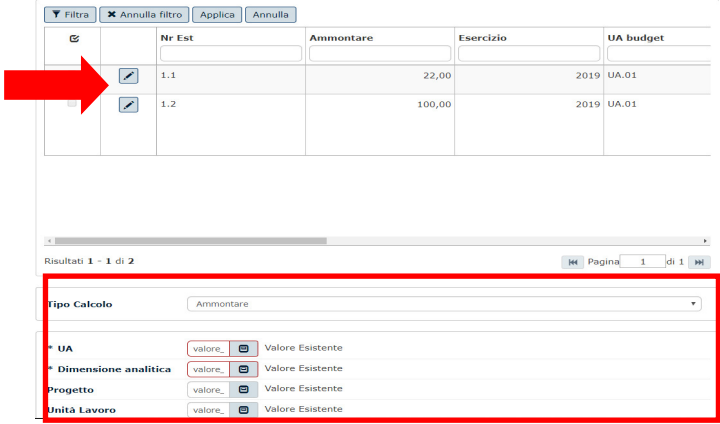

#### Figura 2

Premere il pulsante di modifica dettaglio  $\Box$  che permette la modifica dell'attributo nuovo ammontare nella griglia e presenta l'elenco delle coordinate analitiche modificabili.

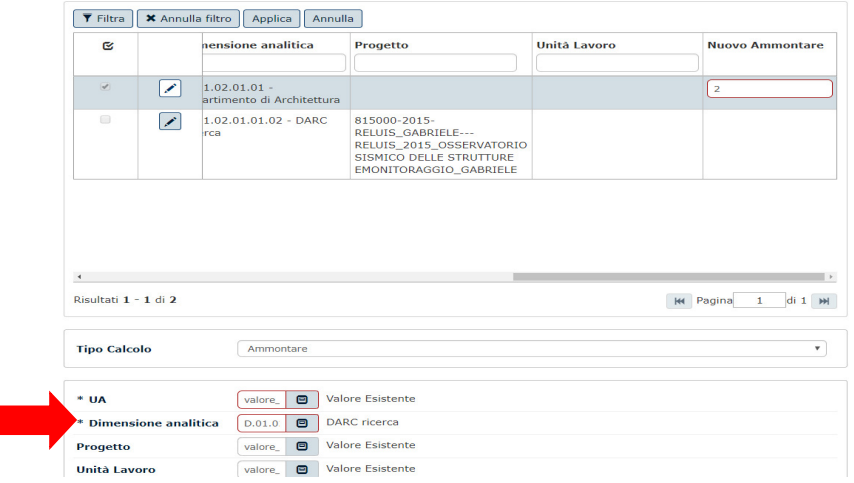

#### Figura 3

Dopo avere imposto i nuovi valori, premere Applica: il sistema genera una nuova estensione coan con le nuove coordinate per il valore del nuovo ammontare definito, e rettifica l'estensione coan esistente negli attributi cambiati.

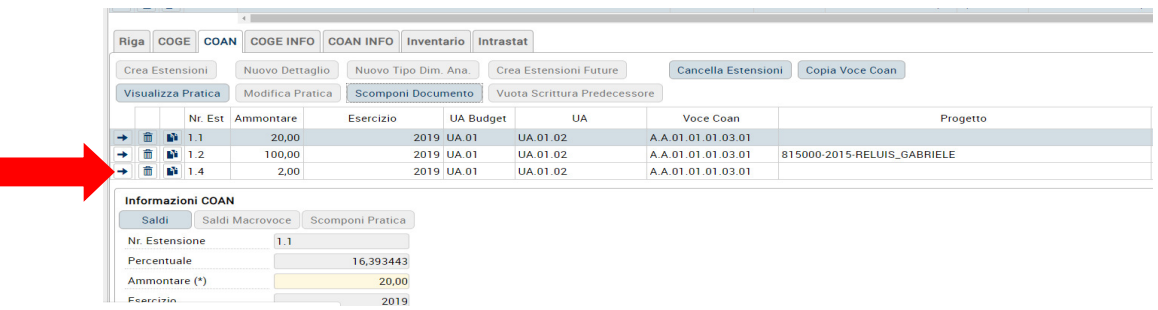

Figura 4

Nell'esempio proposto da una estensione di partenza di ammontare 22,00 il sistema ha diviso in due estensione creando l'estensione 1.4 di ammontare 2,00 diversa rispetto al valore imputato nella coordinata Dimensione Analitica e contestalmente ha abbassato l'ammontare dell'estensione coan 1.1 a 20,00.

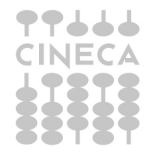

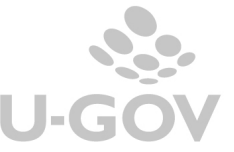

### **2.2. Scomponi estensioni con tipologia di calcolo Percentuale**

Occorre entrare nel documento gestionale in modifica, selezionare l'estensione coan e compare il pulsante editabile SCOMPONI DOCUMENTO.

Come visto in precedenza nella maschera che si apre sono proposte le estensioni coan associate al dettaglio commerciale scelto.

L'utente può scegliere il dettaglio che vuole scomporre, e il tipo di calcolo **Percentuale**.

In questo caso è possibile scomporre l'estensione coan modificando solo una coordinata coan (Figura 5)

Occorre scegliere il tipo di coordinata, premere Nuovo e inserire le nuove coordinate e la percentuale di ripartizione (Figura 6).

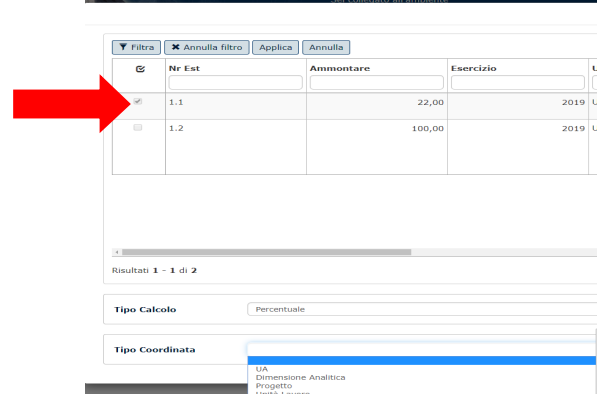

Figura 5

Dopo avere imposto i nuovi valori, premere Applica: il sistema presenta nella parte bassa della maschera un pannello in cui è possibile generare nuovi dettagli di estensioni coan con coordinate e ammontari determinati dalle percentuali indicate (Figura 7).

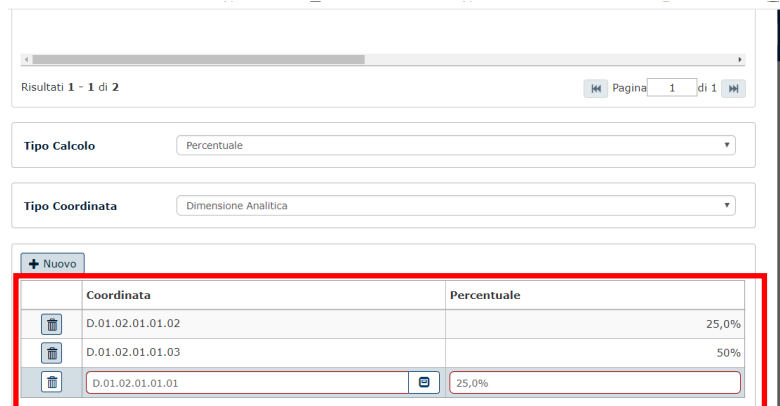

#### Figura 6

Premere **Applica** per fissare le modifiche e permettere al sistema di spezzare le estensioni.

Nell'esempio sopra riportato sono state generate tre distinte estensioni con diversa dimensione analitica e con ammontare ripartito come da percentuale imposta nel pannello.

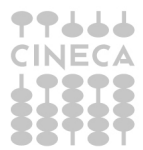

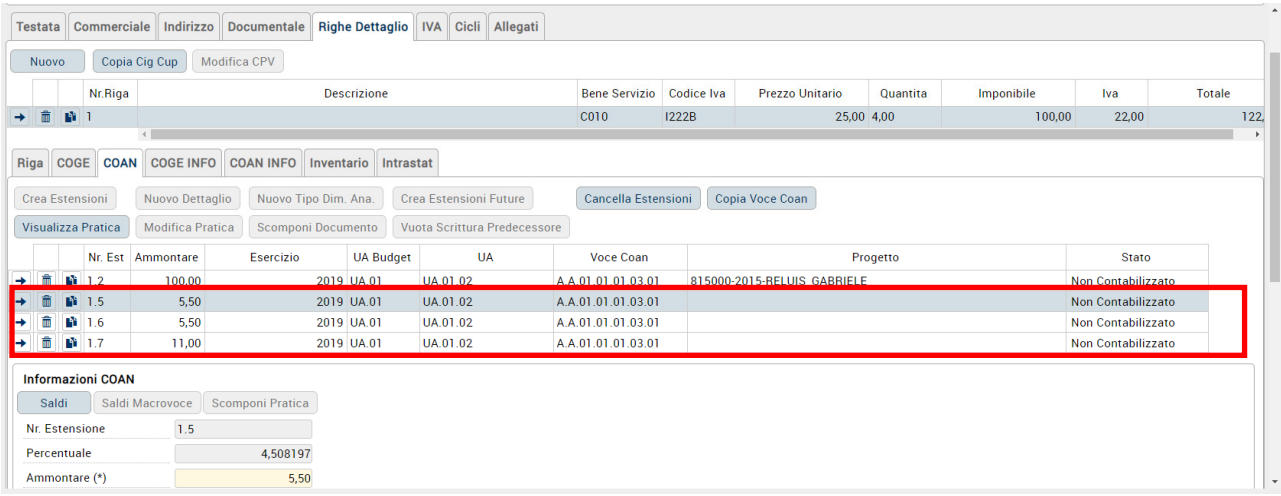

Figura 7

### **3. Scomponi estensione della pratica**

Questa funzione scompone una estensione coan in N estensioni coan del dg corrente e propaga la modifica sui dg predecessori creando le nuove estensione coan e le nuove associazioni tra estensione coan.

Per usare questa funzione è necessario selezionare l'estensione coan di documento predecessore e verificare che non ci sia alcuna estensione contabilizzata.

Entrando in modifica del documento il sistema presenta visibile ed editabile il pulsante **Scomponi Pratica**

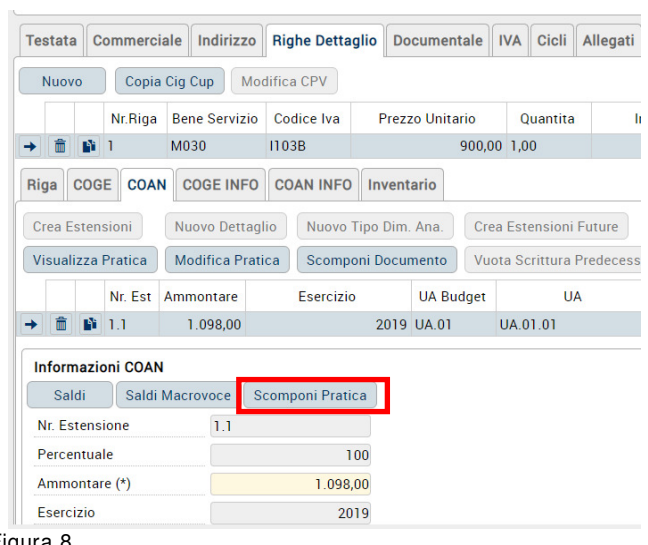

Figura 8

Si presenta un pannello con i dati dell'estensione selezionata, premere NUOVO per scomporre l'estensione della pratica.

Il pulsante Visualizza Dg della pratica aiuta l'utente nel comprendere quali dg vengono toccati dalla modifica.

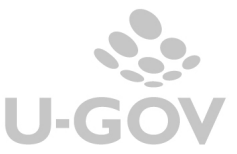

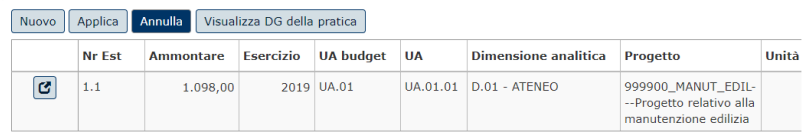

Figura 9

E' possibile scomporre l'estensione modificando Ammontare, UA, Dimensione Analitica, Progetto o Unità Lavoro.

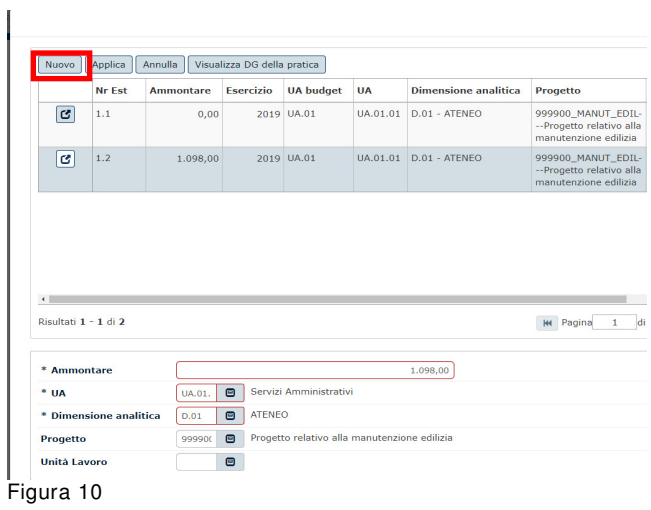

L'utente deve premere **Applica** per salvare le modifiche che creano le nuove estensioni sia sul documento corrente che su tutti i documenti della catena.

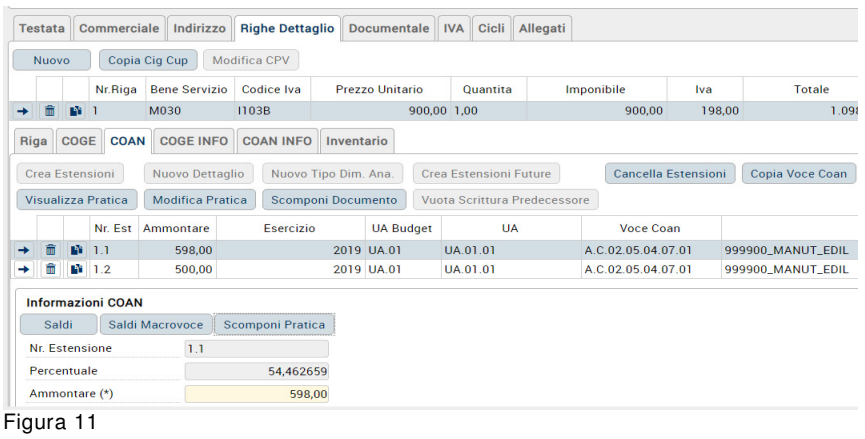

# **4. Diritti**

Non sono stati inseriti diritti per gestire le funzioni di scoposizione estensioni

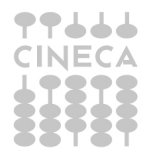

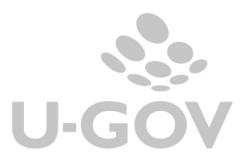